# 昆明理工大学 2022 年硕士研究生复试

### 在线建立心理健康档案操作手册

# 目录

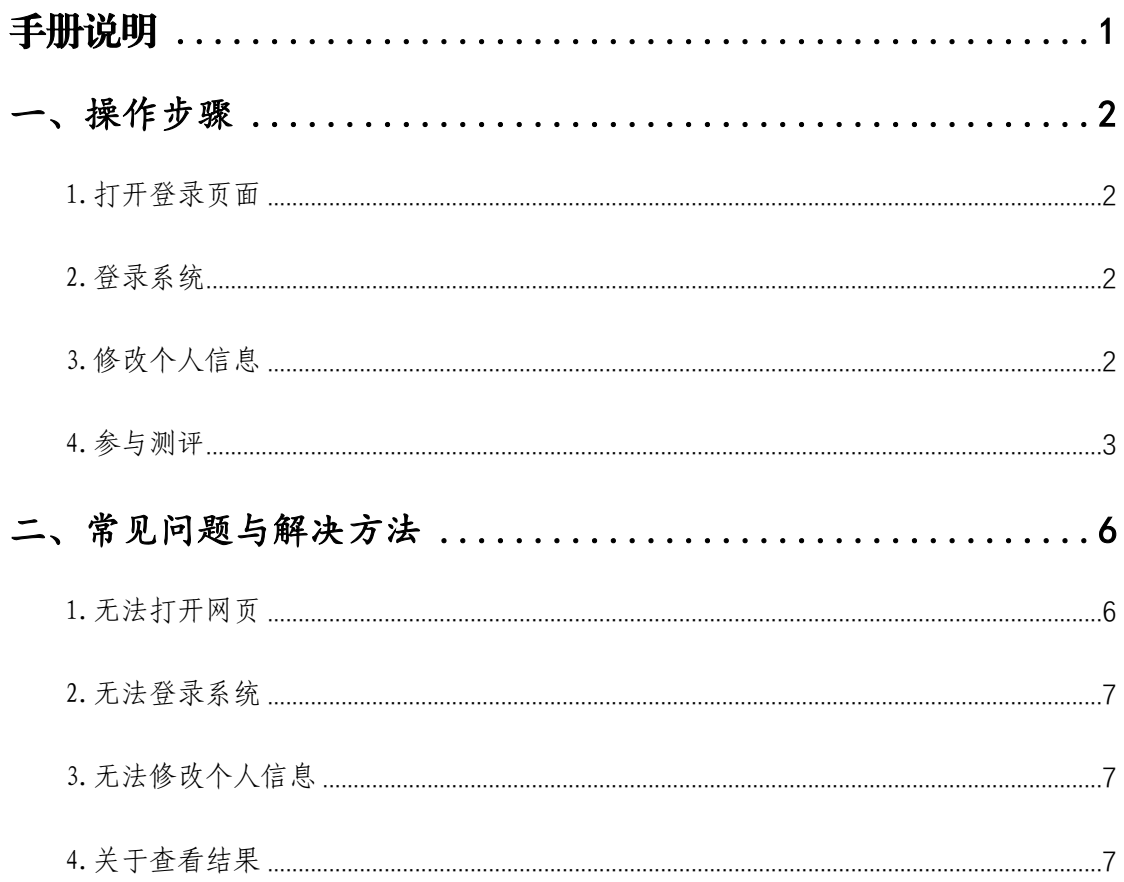

### <span id="page-1-0"></span>**手册说明**

各位参加 2022 年硕士研究生复试的考生,你们 好!欢迎您报考昆明理工大学,根据要求每位参加复 试考生必须建立心理健康档案。

一志愿考生本次建档在线开放时间为 3 月 23 日 0:00——23:59;调剂志愿考生本次建档在线开放时 间另行通知。

每位考生请本着对自己负责的原则如实填写,必 须在指定时间内按要求完成建档,并将完成页面截图 与复试资格审查材料一并提交。

为保证建立个人心理健康档案工作的顺利进行, 请您仔细阅读,按照手册操作。本手册分为两个部分: 第一部分为操作步骤,包含从"打开登录页面"到"参 与测评"的四个步骤;第二部分为常见问题与解决方 法,是我们根据以往的工作经验总结出测评中常见的 问题与对策。

如果测评期间遇到问题无法解决时,可在上班时 间(工作日 9:00-11:30、13:30-16:30)拨打昆明理 工大学学生心理健康教育与咨询中心电话 0871- 65916654 咨询。

1

#### <span id="page-2-0"></span>**一、操作步骤**

<span id="page-2-1"></span>1.打开登录页面

用手机自带浏览器扫描二维码或电脑浏览器(推荐使用 Edge 浏览器或 Google 浏览器)打开网址 http://kmust.psycloud.net/user/web-v2/#/或使用手机扫二维码进入"心理 测评系统"登录页面(如下图)。

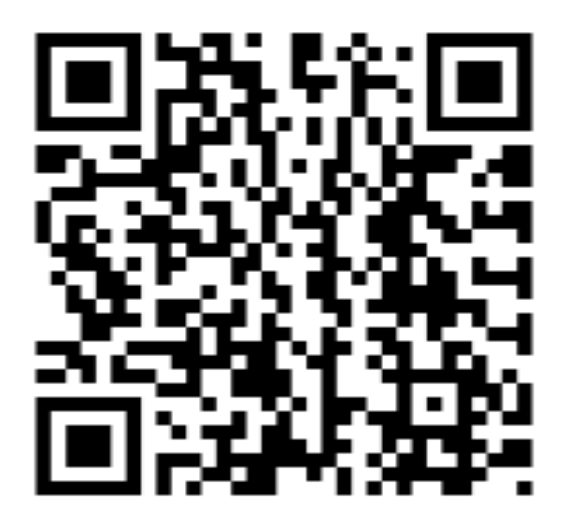

<span id="page-2-2"></span>2.登录系统

在登录页面分别输入"学生登录用户名和密码",点击 "登录"进入测评页面(如下图)。用户名为本人完整考号, 初始密码为物密码为完整生日,如"20211202"。

<span id="page-2-3"></span>3.修改个人信息

初次登陆时,学生需先完善扩展信息内容(扩展信息中 若有必填项目,未完成则无法进入首页)。

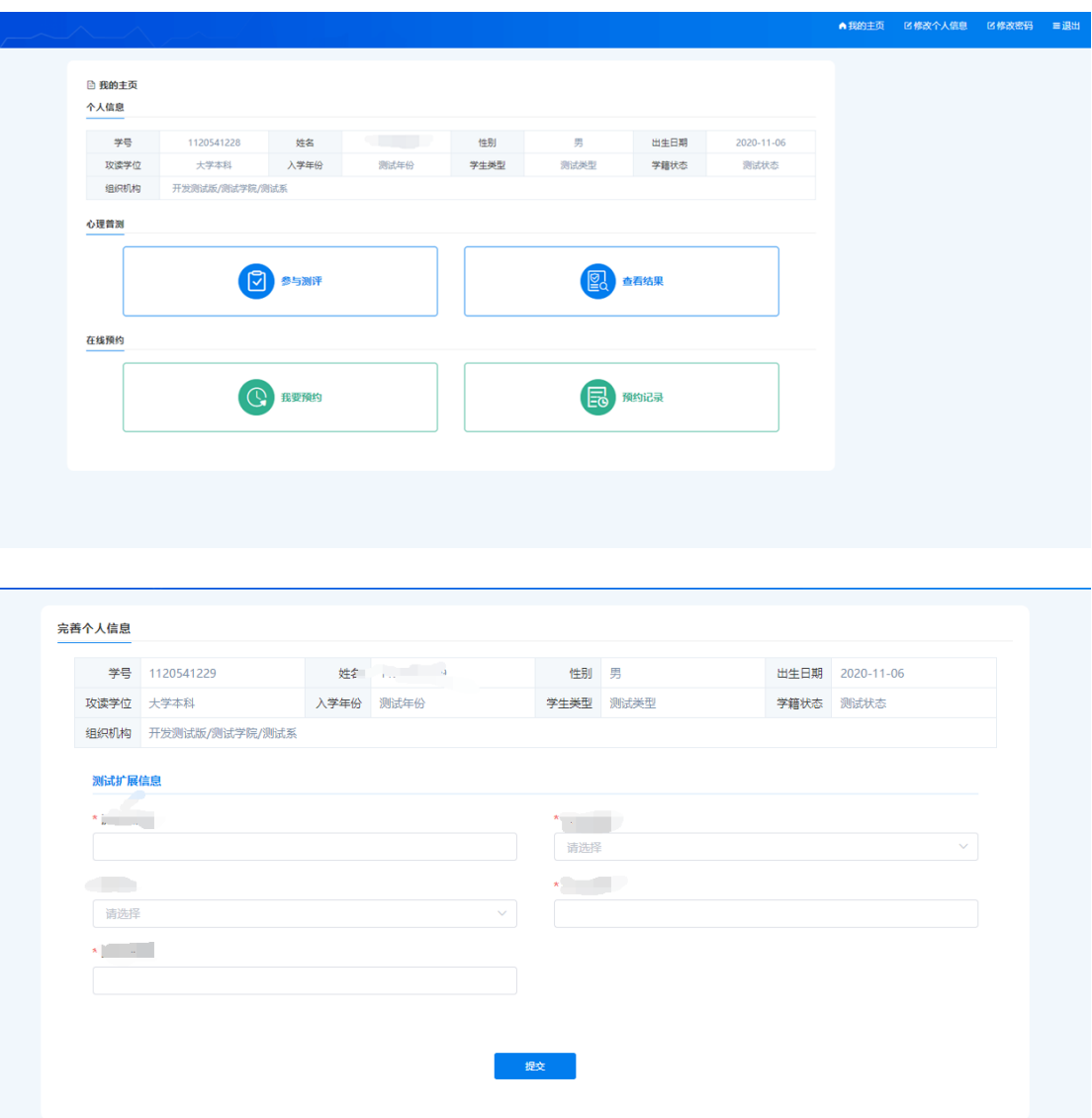

<span id="page-3-0"></span>4.参与测评

第一步: 点击"参与测评"按钮,进入待完成测评计划 页面。

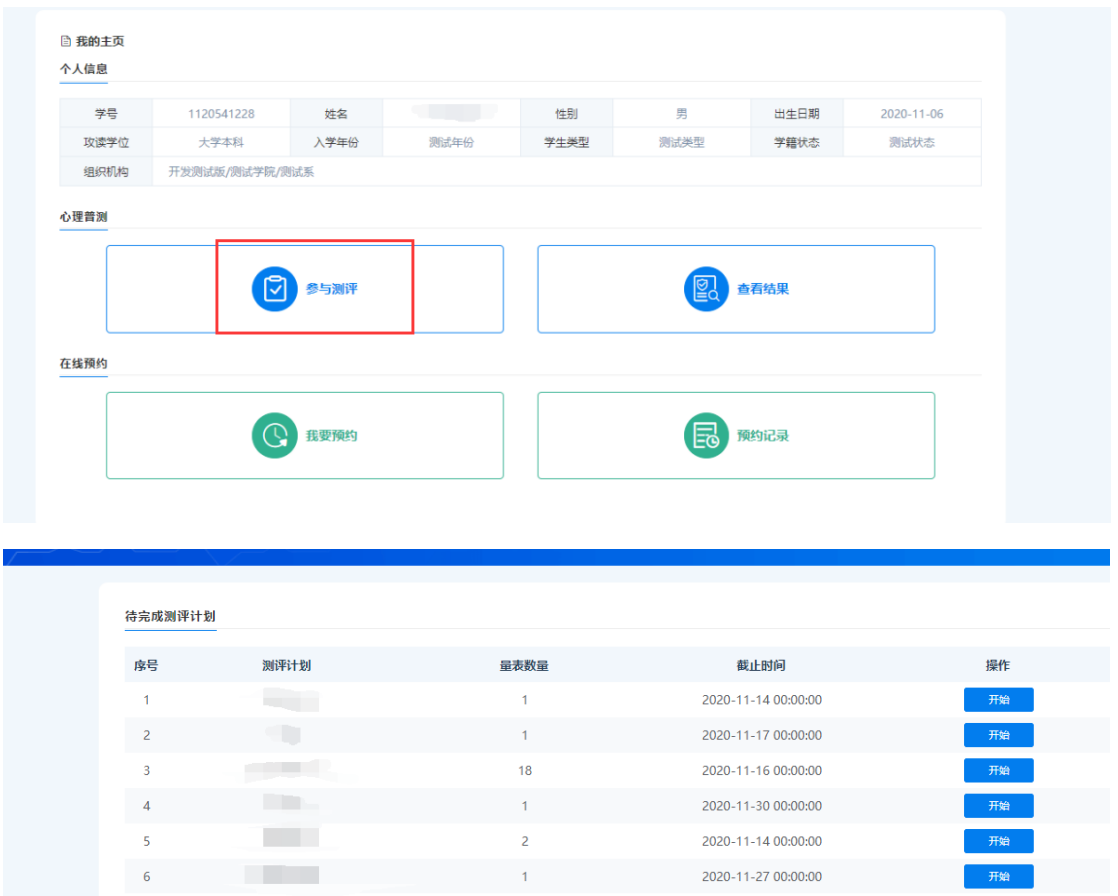

第二步: 点击列表条目后"开始"按钮,进入"知情同 意书"页面,点击"同意"可进入量表列表页面。

![](_page_4_Picture_34.jpeg)

第三步: 点击"进入答题",进入"指导语"页面。阅 读后,点击"开始答题",进入正式答题页面。

![](_page_5_Picture_31.jpeg)

(1)答题页面中 ,可在右上方选择作答后"自动跳转 下一题"。

(2)若当前题目未进行选择,无法跳转下一题。

![](_page_5_Picture_32.jpeg)

第四步:作答后,点击"提交",该量表完成。

![](_page_6_Picture_45.jpeg)

若计划中含有多个量表,完成一个量表后,出现提示页 面,点击"确定"自动进入下一个量表。

![](_page_6_Picture_46.jpeg)

### <span id="page-6-0"></span>**二、常见问题与解决方法**

<span id="page-6-1"></span>1.无法打开网页

请您**在测评指定时间内**打开网页。首推使用个人电脑主 流浏览器,复制网址至浏览器网址栏打开网页;若只有手机, 手机字体较小,建议使用手机自带的扫码功能扫码,**横屏**完 成测评操作(微信扫码后可"在浏览器打开")。

<span id="page-7-0"></span>2.无法登录系统

请输入正确的初始登录用户名和密码,尤其是密码。

<span id="page-7-1"></span>3.无法修改个人信息

(1)页面中标**\***栏**必填**,否则无法完成修改开始测试;

(2)**不建议修改密码**,若自行修改了密码请**务必牢记**, 您在校期间可能会用到;

(3)"联系方式"栏填写您正在使用的手机号码;

(5)请按照真实情况填写个人信息,学校会严格为每 个人保密。

<span id="page-7-2"></span>4.关于查看结果

若在建立测评计划时,设定该量表不允许学生查看结果, 或该量表结果正在计算中,则学生端无法查看测评结果。